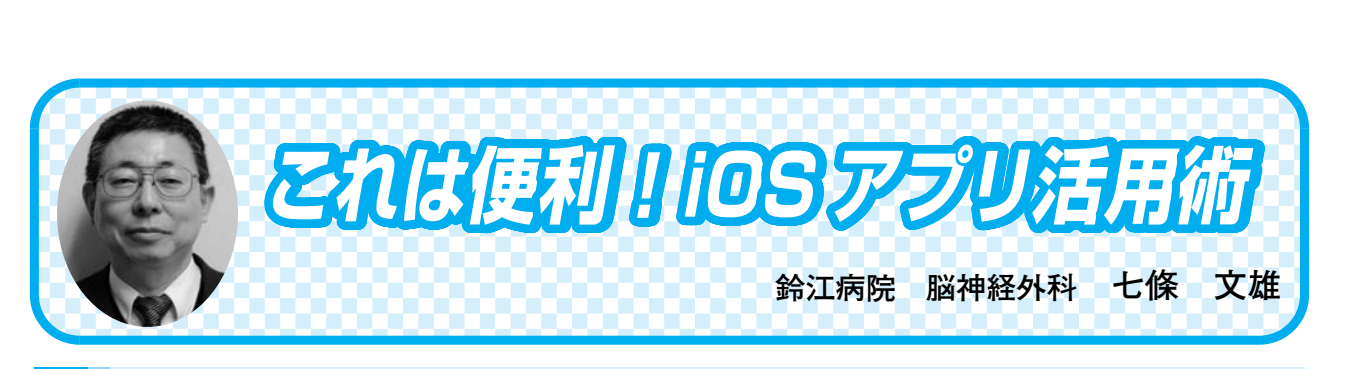

日常診療に役立つ IT コ

## 自作 App 『MultiMedia Catcher』の使い方  $\langle 14 \rangle$

## はじめに

先生方の日常診療や訪問診療の場において、また、スタッフによる訪問看護や訪問リハビリ において、特異な臨床症状、食事の状況(嚥下の状態)、口腔内の状態、褥瘡の状態、リハビ リ時の上肢や下肢の運動機能、様々な発語の状態、とっさに出現するてんかん発作など、即座 にこれらを記録(写真撮影・録画・録音)したい場面に多々遭遇することがあるかと思います。 これらの記録があると、後日、過去の記録と対比しながら、客観的な比較が可能となります。 更には、観察者が変わったとしても、過去の状態と客観的に比較することが可能となります。

今回は、iOS 機器(iPhone や iPad)を利用して、これらの記録が簡単にできる App (アプ リ)を紹介したいと思います。

1.App 名は?

『MultiMedia Catcher』といいます。著者自作の App です!

2.どうやって作成したの?

App 自体は、Mac(Windows PC でも可能)で、FileMaker Pro を使用して作製しています。

- 3.『MultiMedia Catcher』の価格は? 使用にあたっては、すべて無料で使用していただけます。
- 4. 実際に使用するにはどうすればいいの?
- 1) 先ず最初に iOS 用 App の FileMaker Go 16を App Store からダウンロードして iOS 機器 にインストールします。
- 2)次にネットに公開している私個人のサーバーから『MultiMedia Catcher』をダウンロード して、FileMaker Go16のファイルフォルダー内にインストールします。

URL : http : //www.nmt.ne.jp/̃shichijo/MMCD/MMCD.html

5.チンプンカンプン・・・・やさしく教えて!

インストールから始まって、すべての操作の詳細は、私のホームページ内に公開しています。 iOS 機器を使用して、Web 閲覧 App の Safari から、下記 URL を入力するかキーワードを 『MultiMedia Catcher』として探してみて下さい(図1,2)。

後は、【『MutltiMedia Catcher』の使い方】にそって操作して下さい。

URL : https : //shichijo.bizmw.com/MMC/MMC.html

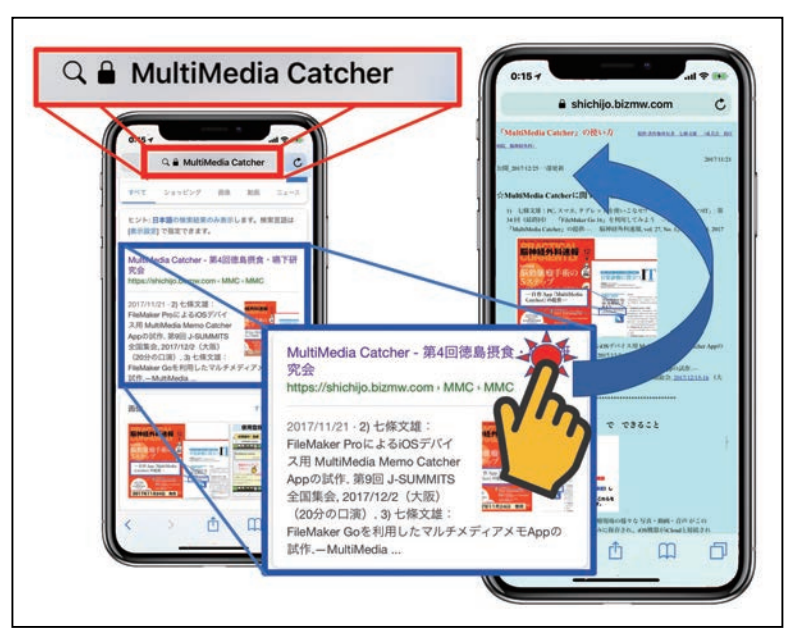

図1:『MultiMedia Catcher』で検索(本文参照)

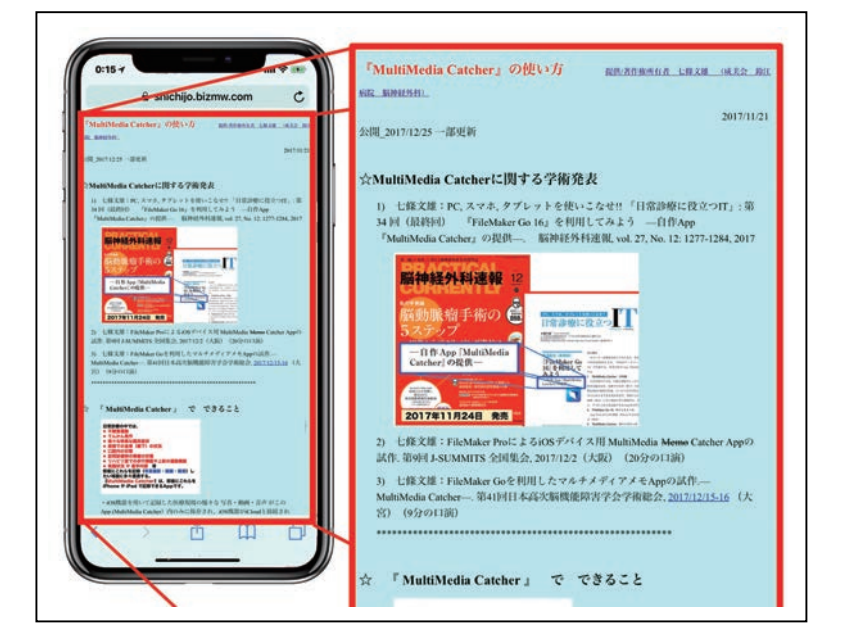

図2:『MultiMedia Catcher』の使い方 URL : https : //shichijo.bizmw.com/MMC/MMC.html

6.『FileMaker Go16』のインストール

画面上の『FileMaker Go16』のイラストをタップして下さい。次に【"AppStore"で開き ますか?』と聞いてきますから、【開く】をタップして下さい。"App Store"内の『FileMaker Go16』の画面が開きますから、【入手】をタップして、『FileMaker Go16』を先生の iOS 機器 内にインストールして下さい(無料でインストール出来ます)。

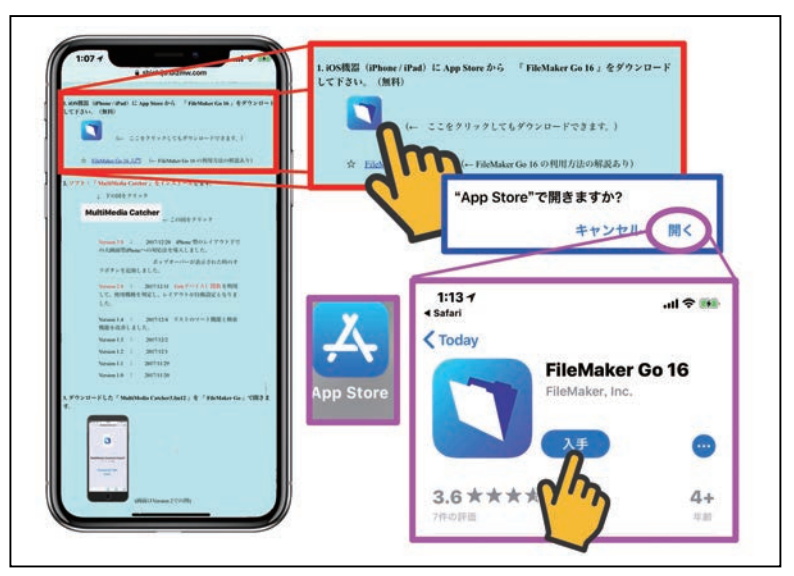

図3:App Store から『FileMaker Go16』をインストール

7.『MultiMedia Catcher』のダウンロード

『MultiMedia Catcher』の使い方のホームページ内の【2.ソフト:『MultiMedia Catcher』 をインストールします。】に移動して下さい(図4 赤□)。ここに表示された、【MultiMedia Catcher】の図(図4上 青口)をタップして下さい。すると、Web 画面は『MultiMedia Catcher (MMC)』のダウンロードページに移動します。

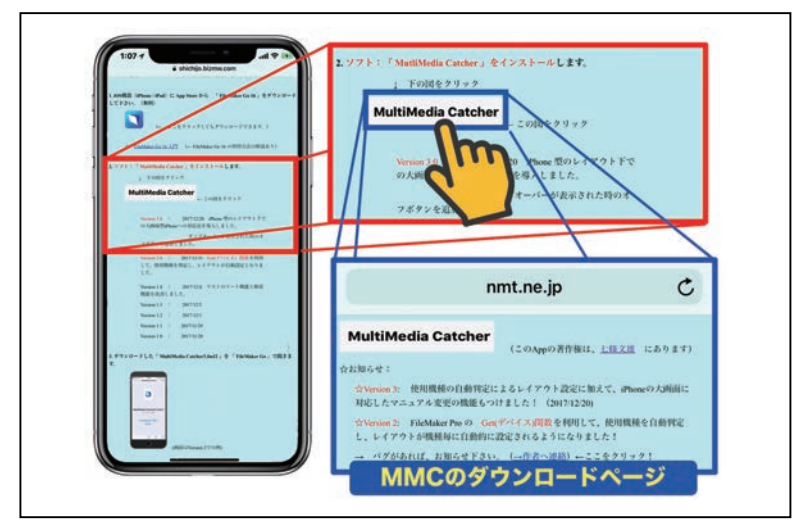

図4:『MultiMedia Catcher (MMC)』のダウンロードページへの移動

8.『MultiMedia Catcher』のインストール

『MultiMedia Catcher』のバージョンは上段が最も新しいバージョンとなっています。それ ぞれの図をタップすると、その図に対応したバージョンの『MultiMedia Catcher』がダウンロー ドされます(図5)。ダウンロードが完成するとインストール先を聞いてくるので、【"FileMaker Go"で開く】をタップします(図6)。

次に、【アカウント名】と【パスワード】の設定が表示されます。後は、Web ページのマニュ アル通りに操作して下さい。なお、パスワード入力は複数回操作していると、後は自動で、指 認証もしくは顔認証でソフトが起動するようになります。

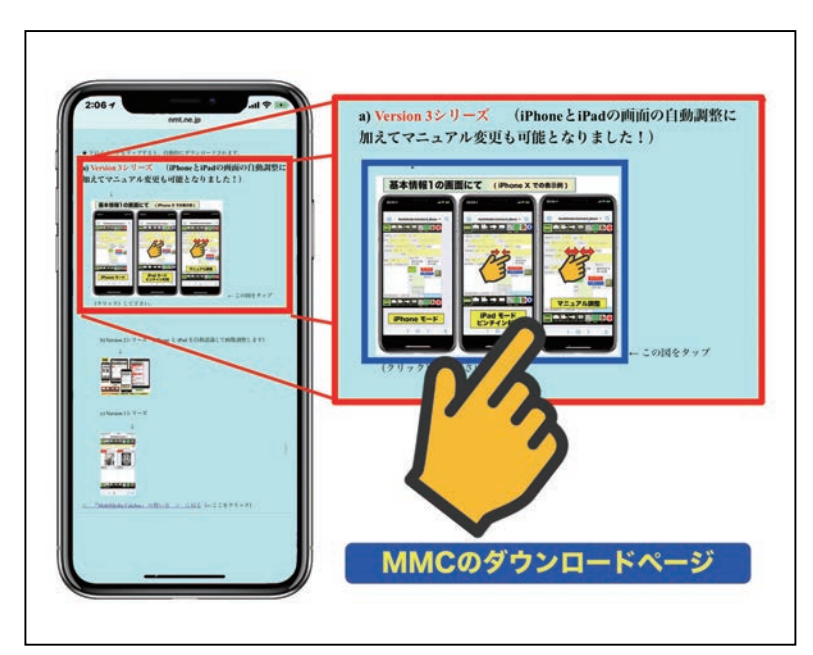

図5:『MultiMedia Catcher (MMC)』のダウンロード方法 (図をタップするだけでダウンロードがスタートします。)

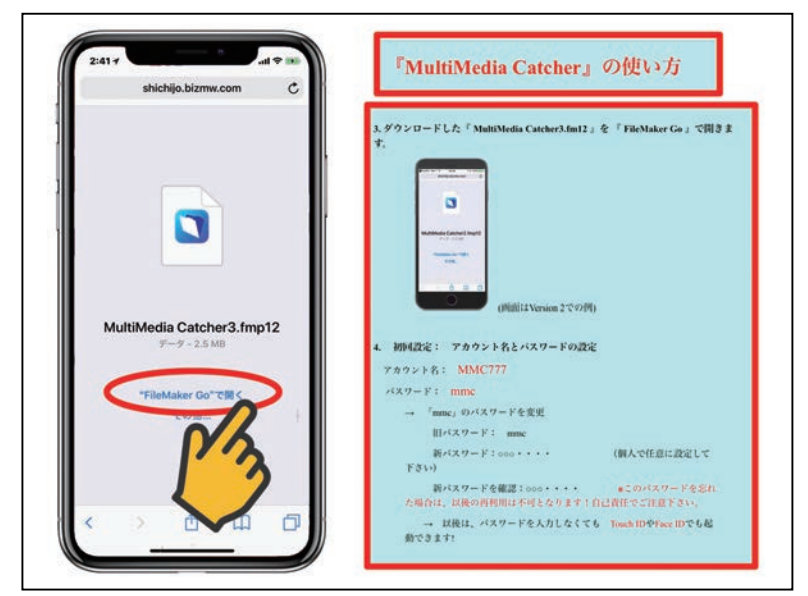

図6:『MultiMedia Catcher』のインストール方法とアカウント名、パスワードの設定方法

9.『MultiMedia Catcher』の特徴

1)個人情報の保護に関して

この App で記録された、写真・動画・録音記録はすべてこの App 内にのみ記録され、自動 的に【写真】App などを介して、iCloud に流出することはありません。実際に皆さんの iOS 機器内で【写真】App で確認してみて下さい。『MultiMedia Catcher』で記録されたデータは、 全く含まれてないと思います。すなわち、記録された個人情報は、この『MultiMedia Catcher』 内のみにパスワードや指紋認証、顔認証によりロックされた状態で保存されています。

それでは、記録されたデータを引き出す時にはどうすれば良いでしょうか?個々のデータも しくはファイルは、すべてマニュアル操作で他の機器にコピーすることは可能です。その詳細 は、解説の Web ページを御覧下さい。

2)記録されたデータの医学的利用の承諾(サイン)添付

記録されたデータを医学的に利用する場合に、患者さんから承諾していただいた事を証明す る署名を添付することも可能となっています。実際に iOS 機器の画面上に指や Apple Pencil でサインをしていただくだけでサインが登録されます(図7)。

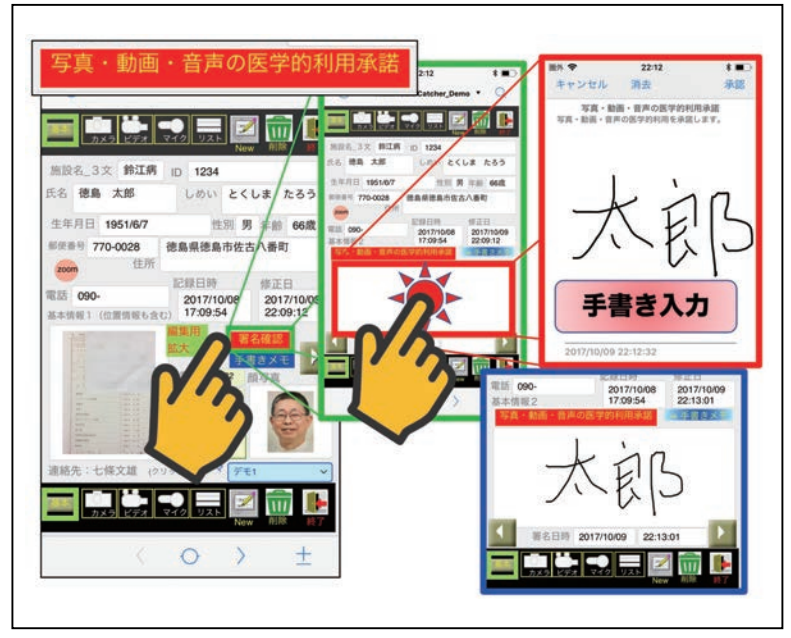

図7:患者さんから【承諾のサイン】をいただく事も可能

3)検索機能やソート機能も完備

氏名や写真、動画などに添付したコメントを含めて、様々なテキストデータを検索すること も可能です。

氏名の『ひらがな』からの頭文字検索も出来ます。

氏名の『ひらがな』ソート、記録日時順のソートも可能となっています。

写真に関しては、リスト画面を利用して、同一症例の変化を経時的に比較検討することも可 能となっています。図8は、慢性硬膜下血腫例の経時的変化を示していますが、訪問看護や病 棟では、褥瘡の経時的変化を記録することもできます。

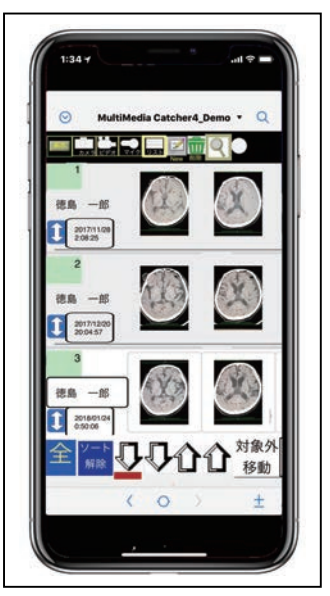

図8:リスト画面での同一症例の画像変化の経時的比較

## おわりに

今回は、著者が作成した App『MultiMedia Catcher』を紹介致しました。本稿では、導入 方法と、その特徴のいくつかを紹介しましたが、使用方法の詳細は、すべて下記 URL にて、 ネット上に公開されています。実際に使用するにあたっては、Web 上のマニュアルをご参照 下さい。皆様の診療のお役に立てれば幸いです。

『MultiMedia Catcher』の使い方

https : //shichijo.bizmw.com/MMC/MMC.html

\*\*\*\*\*\*\*\*\*\*\*\*\*\*\*\*\*\*\*\*\*\*\*\*\*\*\*\*\*\*\*\*\*\*\*\*\*\*\*\*\*\*\*\*\*\*\*\*\*\*\*\*

今回使用の iOS: iOS 11.2.5